## Нажать на клавиатуре комбинацию клавиш Win+E – откроется проводник, далее вставляем этот путь и жмём ввод:

«Панель управления\Все элементы панели управления\Звук»

После открытия, нажать на вкладку «Запись»

Первым делом нужно активировать нужный, подключенный микрофон, т.е. **ОТКЛЮЧИТЬ** микрофон, встроенный в ноутбук или веб-камеру! И далее настраивать нужный микрофон - навести на него курсор и правой кнопкой мыши, выбрать папку «Свойства»

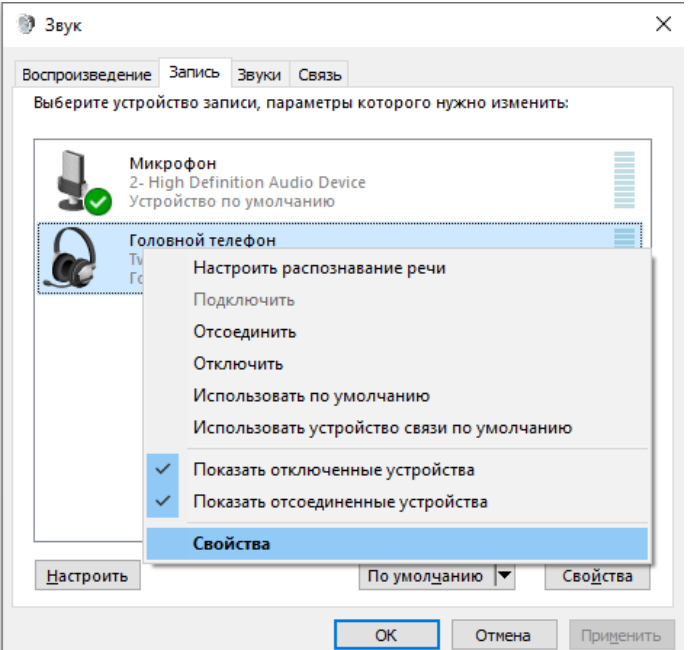

Во вкладке «Дополнительно», в графе «Формат по умолчанию» нужно выбрать формат 16 или 24 бит с частотой 48000 Гц. Ставить другие форматы не нужно. Для сохранения, нажать кнопку «Применить»

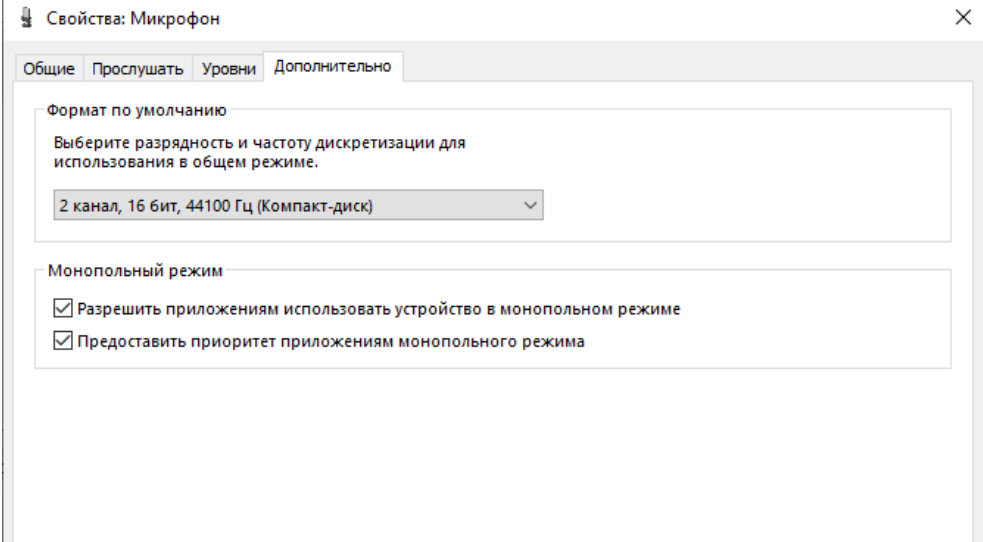

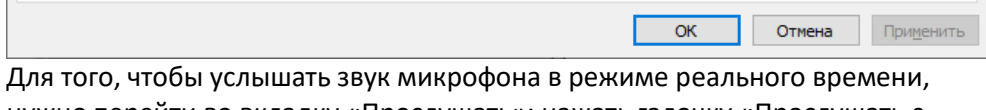

нужно перейти во вкладку «Прослушать»; нажать галочку «Прослушать с данного устройства» можно выбрать, куда будет выводиться звук. И нажать кнопку «Применить»

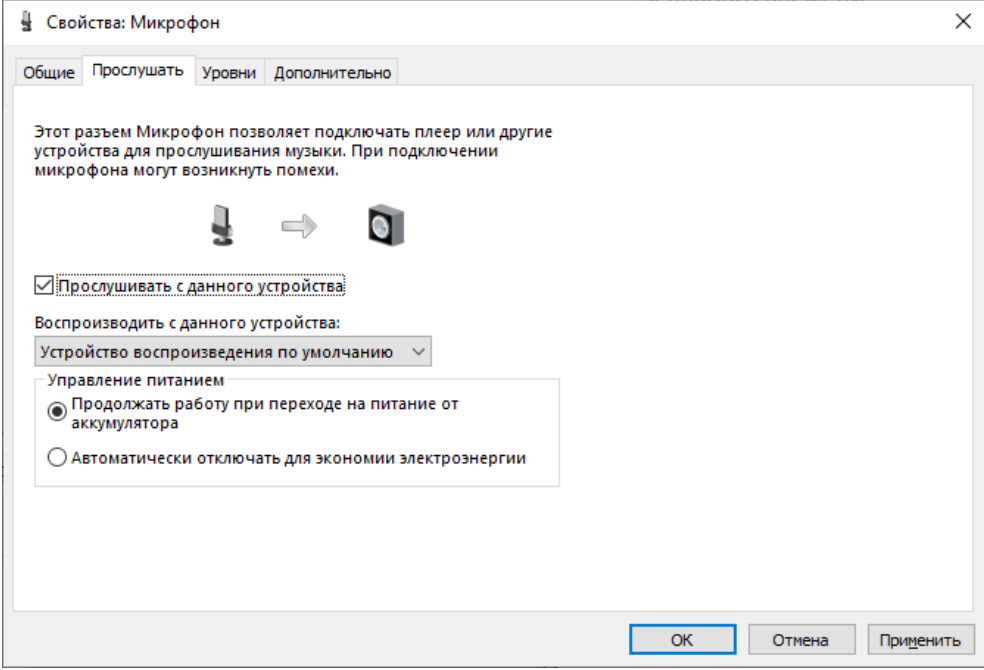

Во вкладке «Уровни» можно вручную настраивать громкость микрофона под себя. Для подтверждения изменений, также нужно нажать кнопку «Применить»

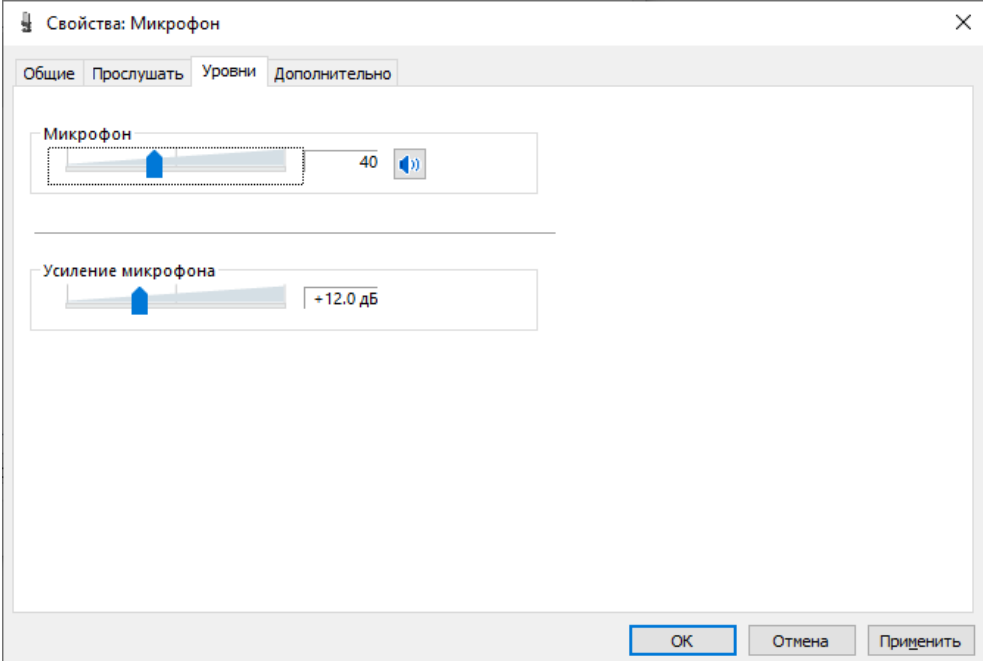

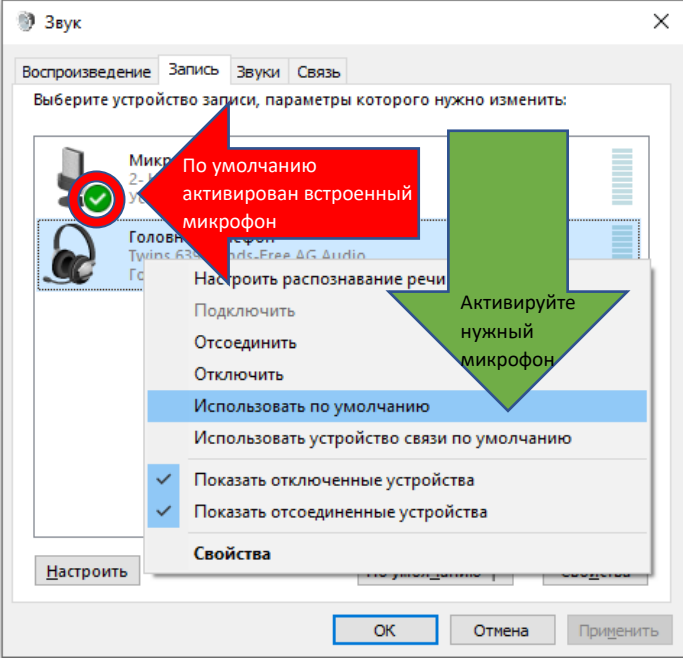